**bood** 

#### The first step is to open booq.platform and click on Self-service.  $\bigcirc$

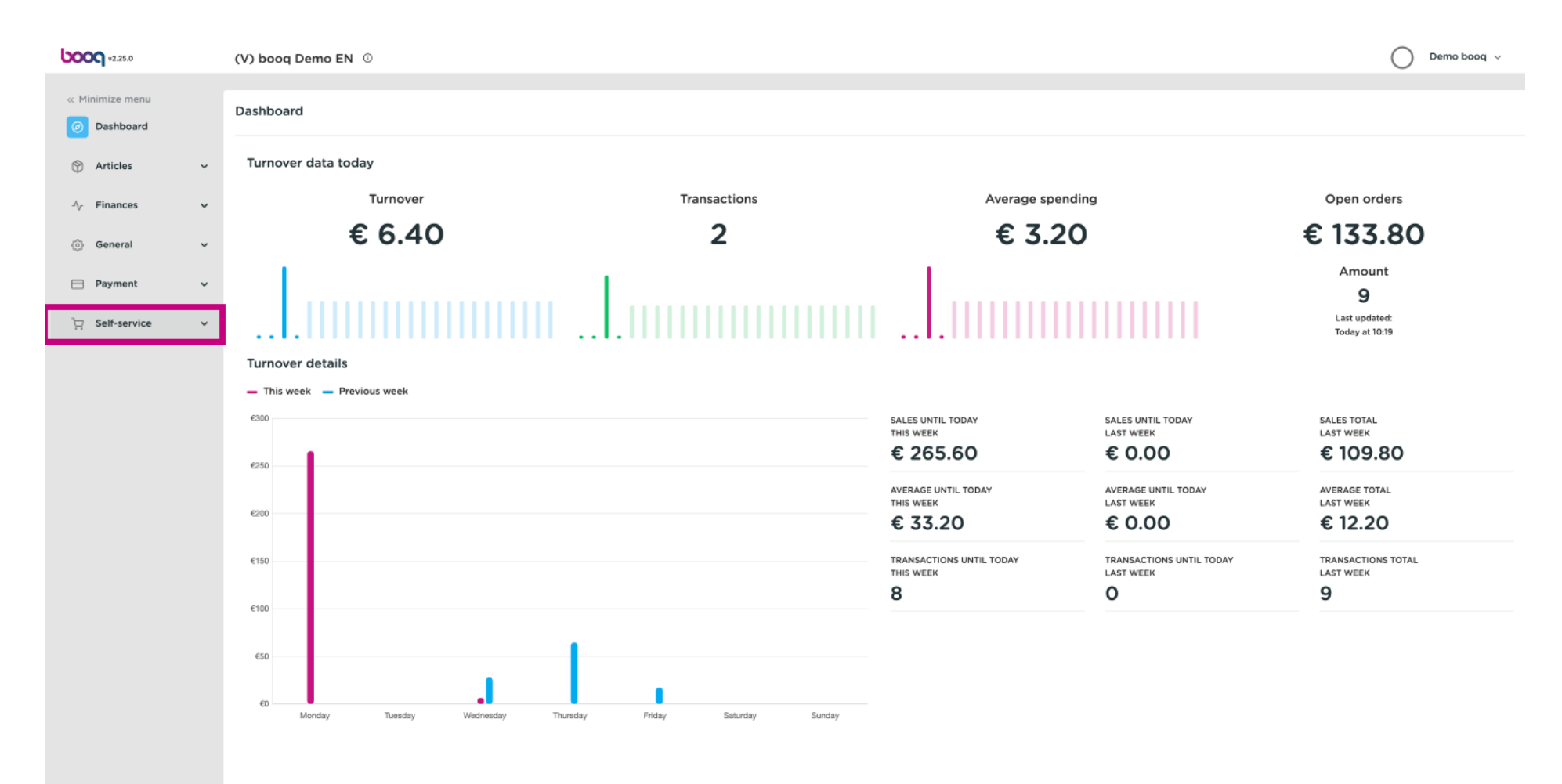

booq - Setting up multilingualism

#### Click on Sales channels.  $\bigcirc$

boog

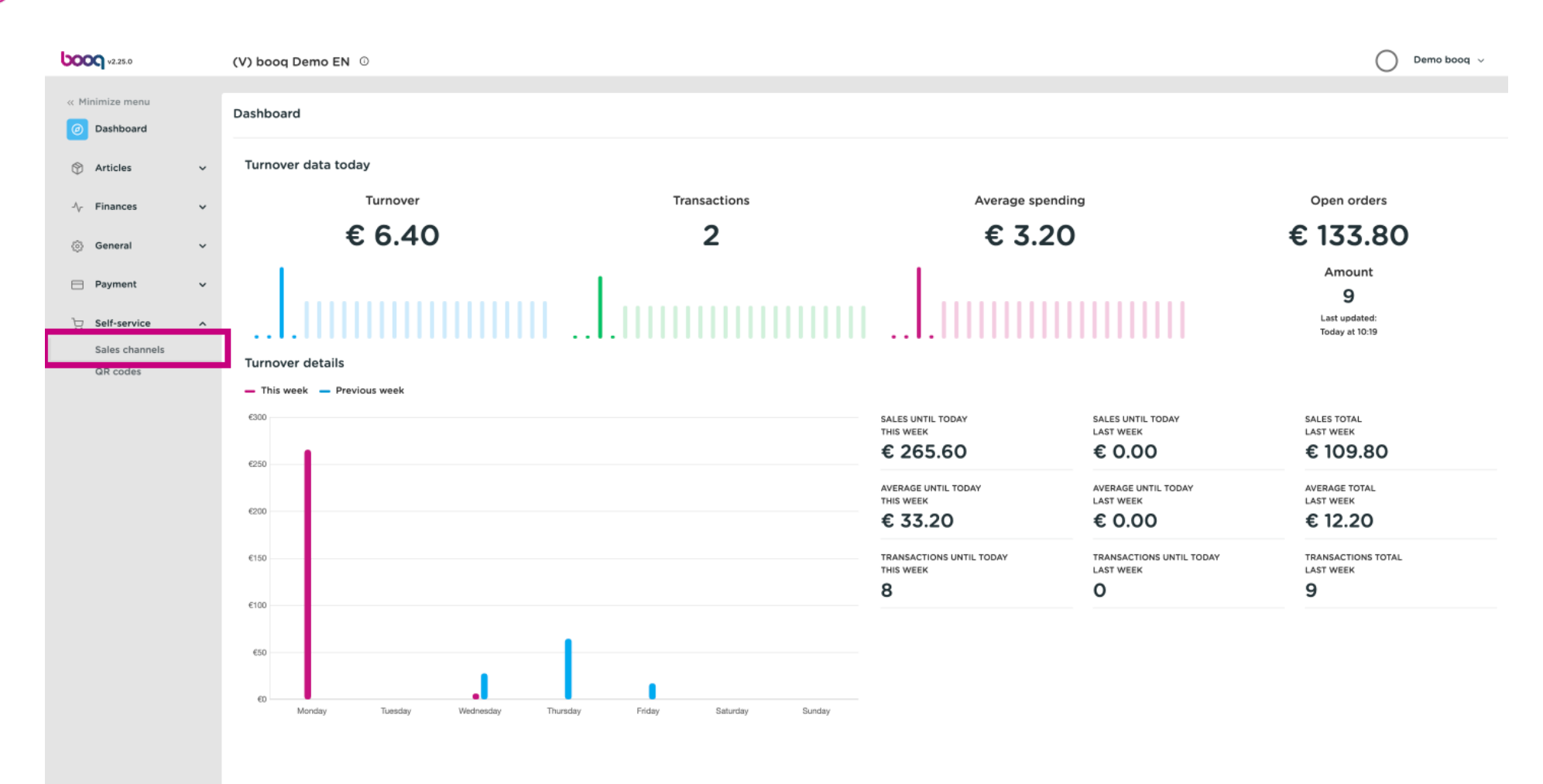

2 of 11

booq - Setting up multilingualism

# Click the pencil icon.  $\odot$

**boog** 

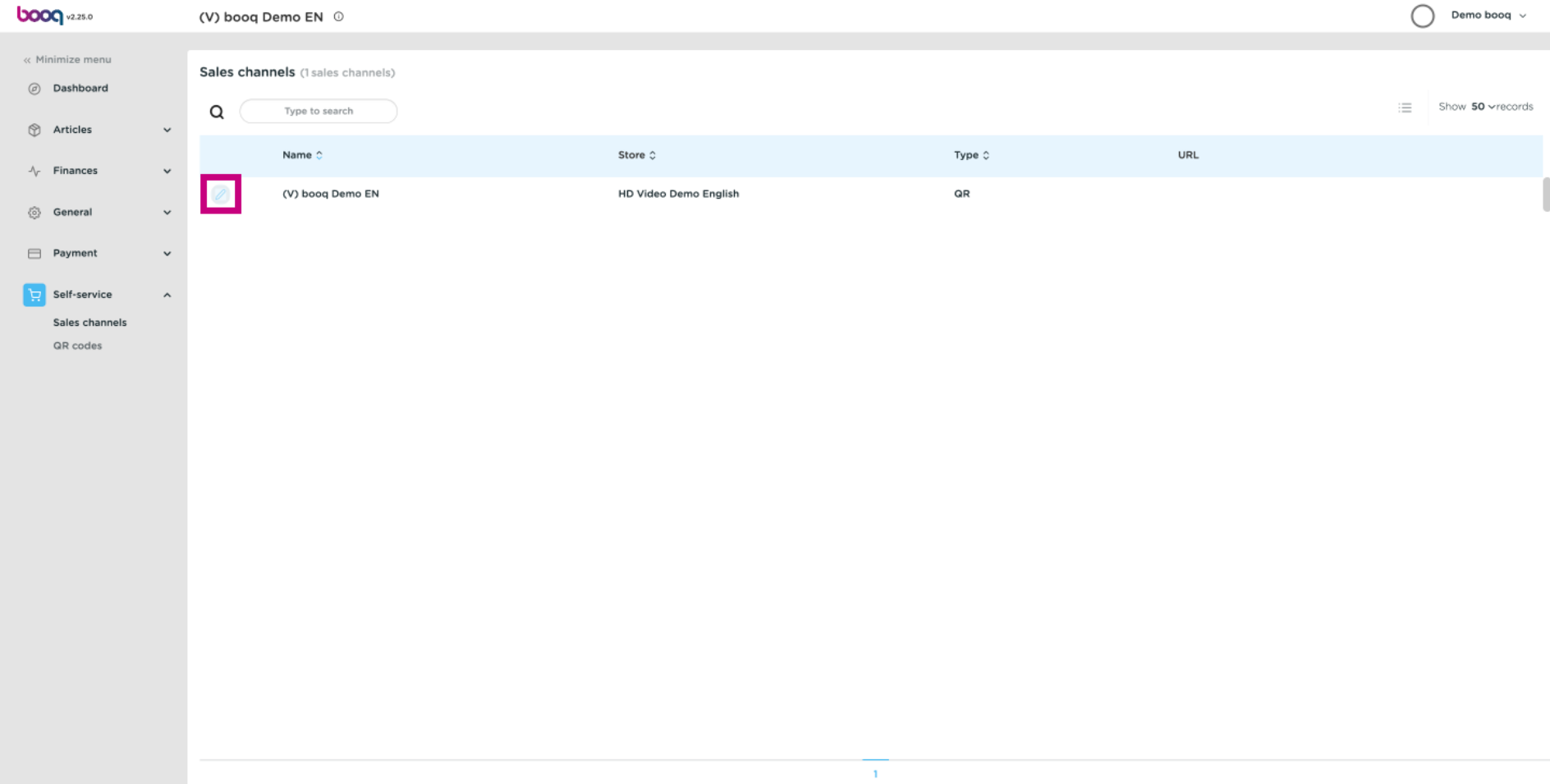

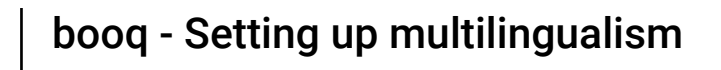

# Click on the text feld next to Name\* and add or edit the name.  $\odot$

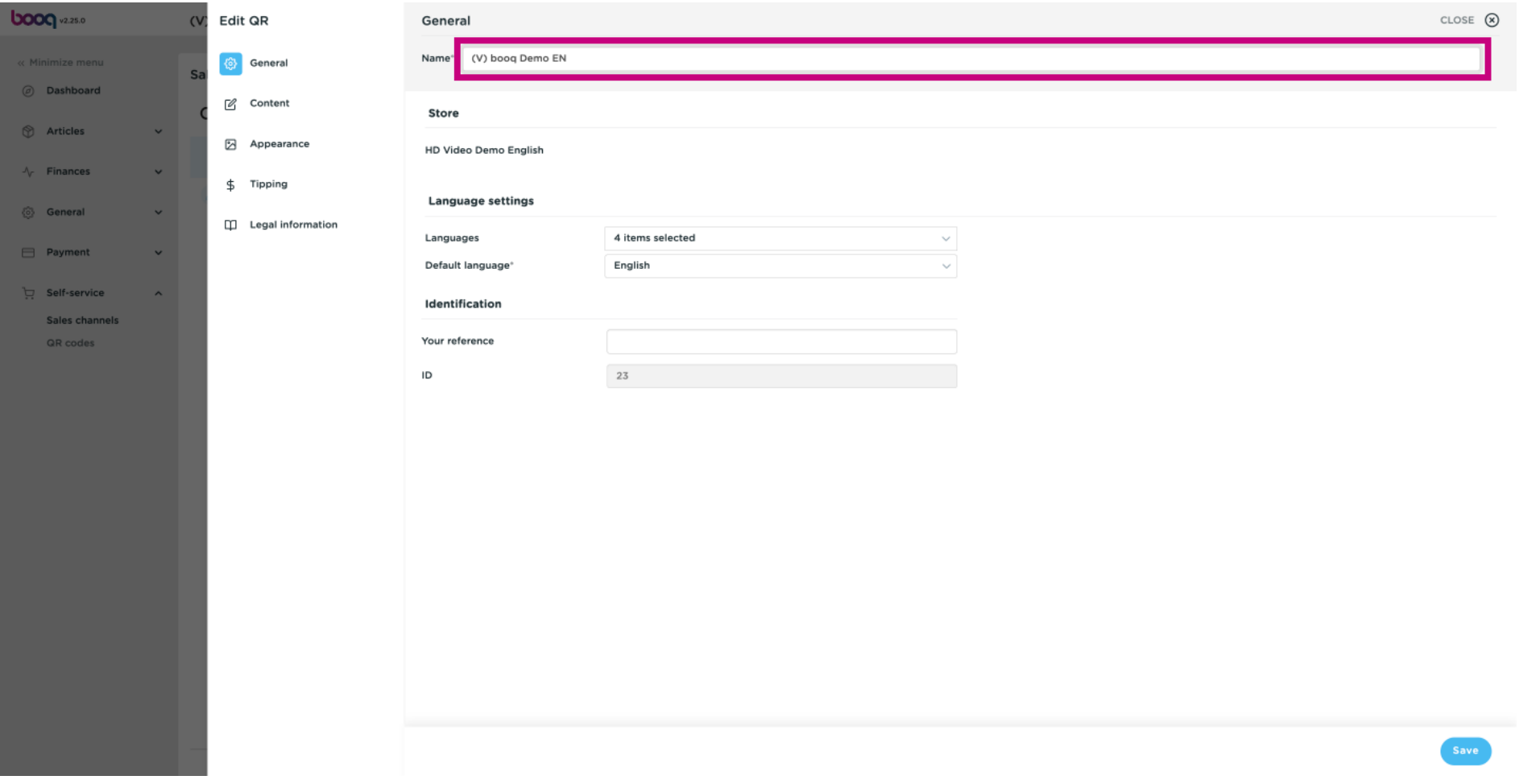

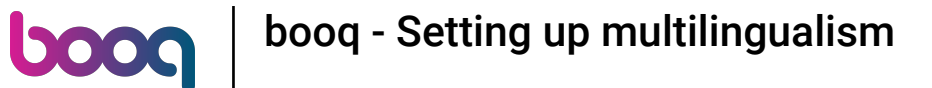

### Click on the feld next to Languages to add or edit Languages.  $\odot$

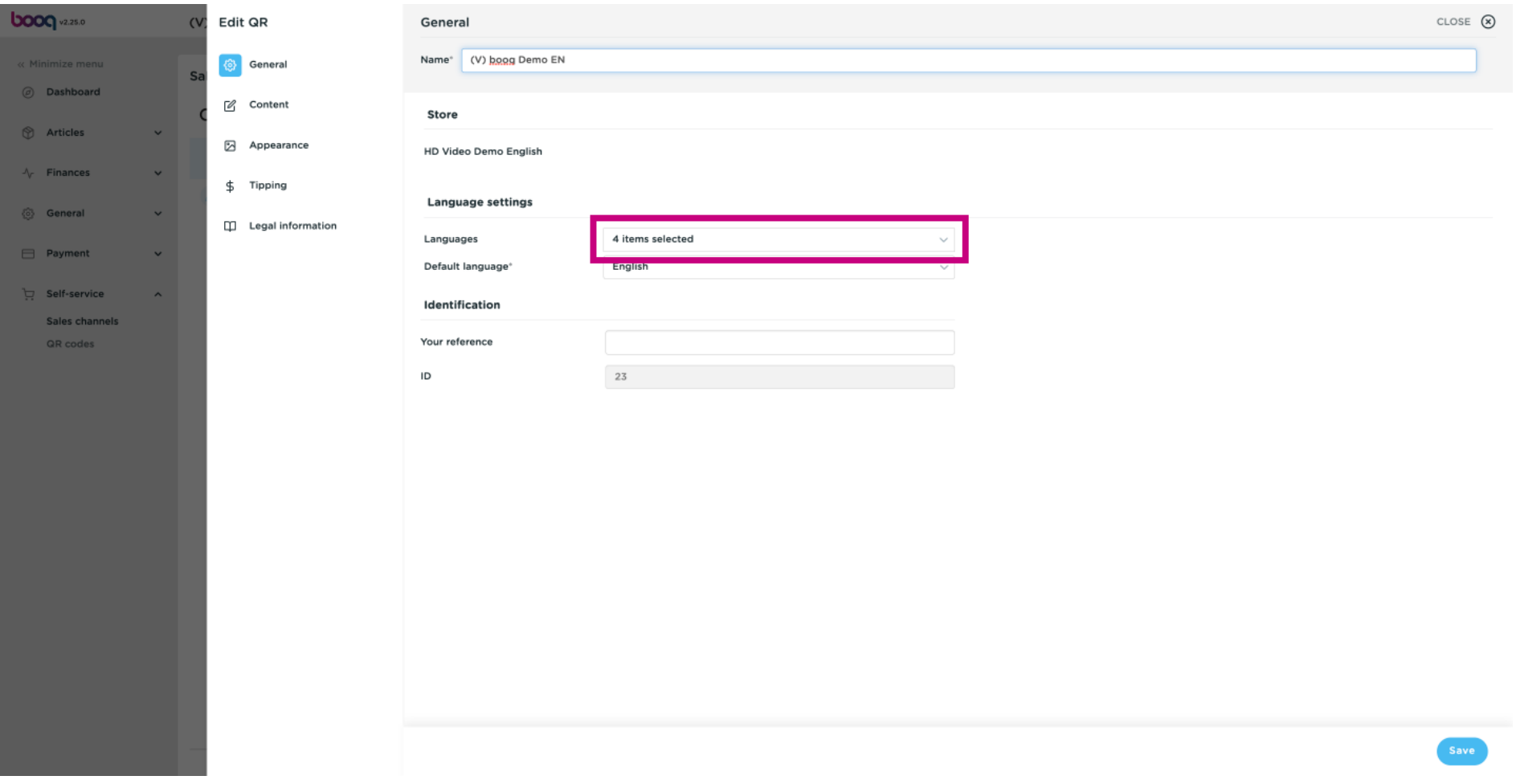

# $\odot$

**boog** 

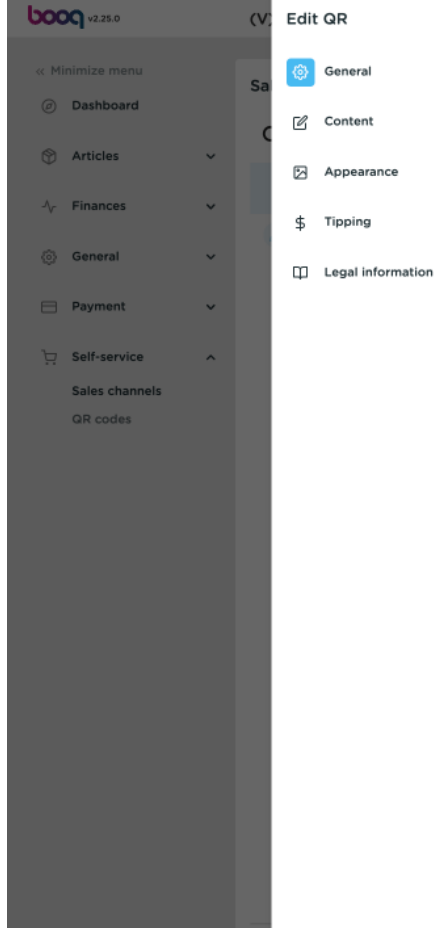

# Tick on your selection. Note: once the box next to your selection is blue, it's activated.

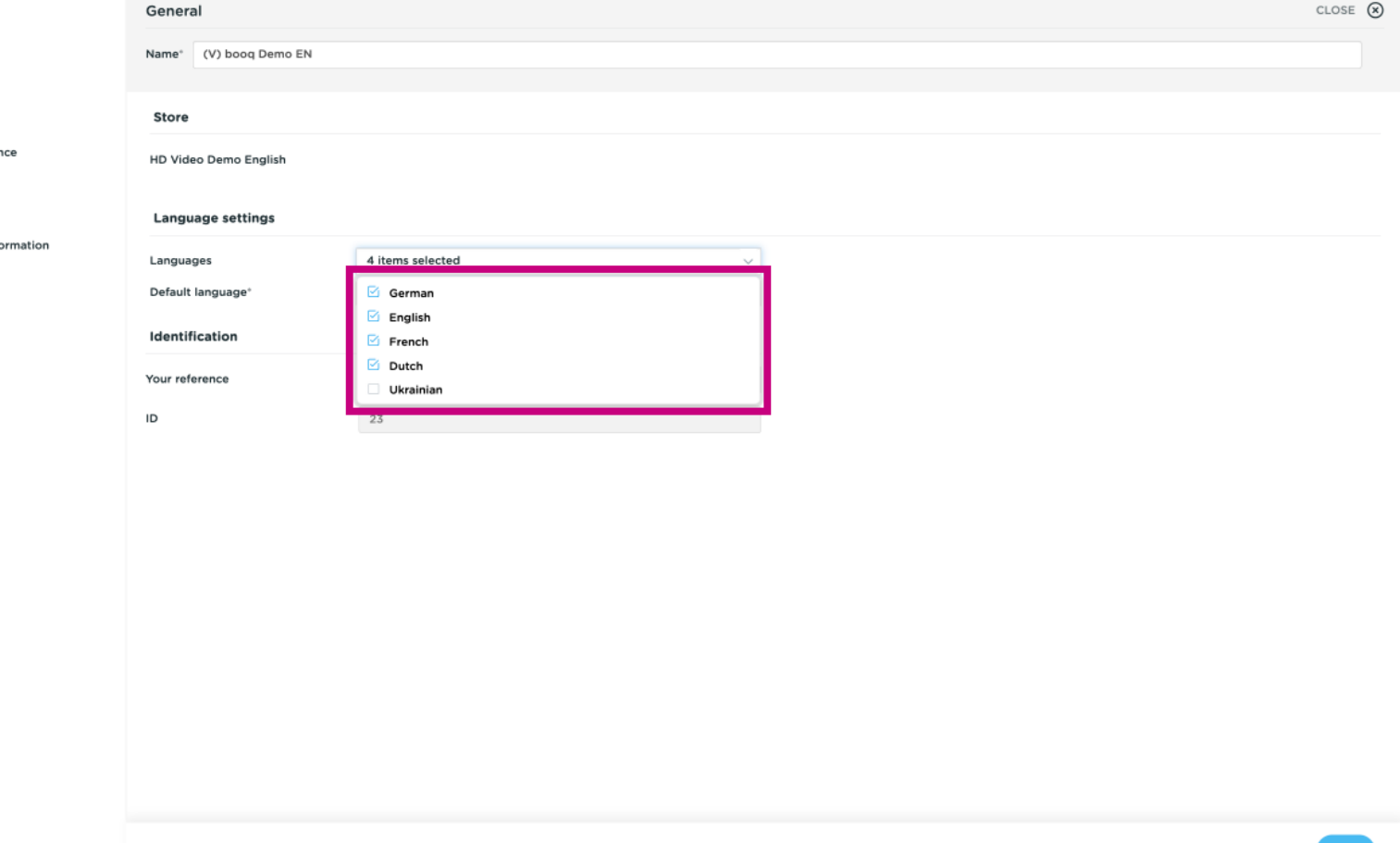

### Click on the feld next to Default language\* to set your default language.  $\odot$

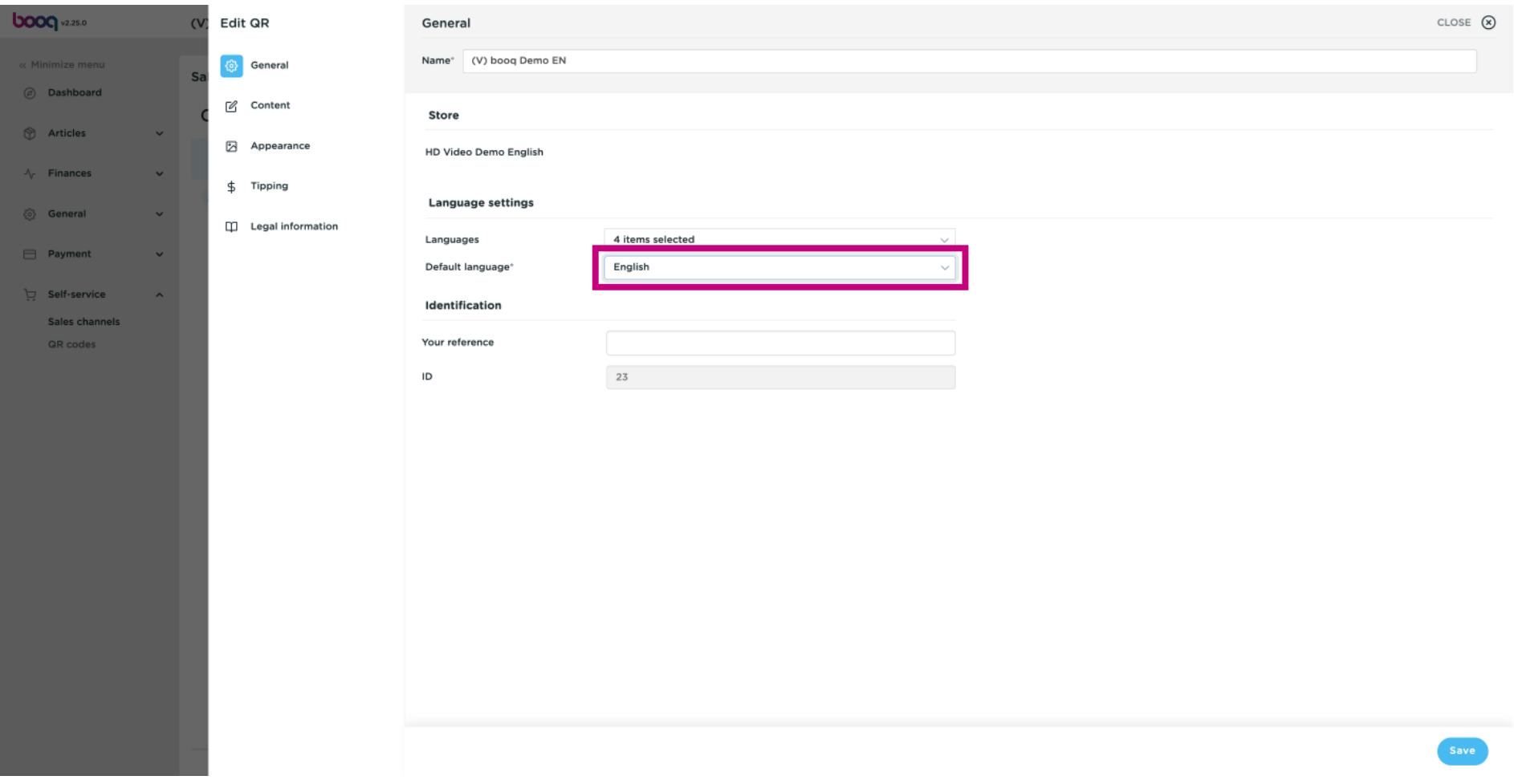

# Make your selection by clicking on the preferred language.  $\odot$

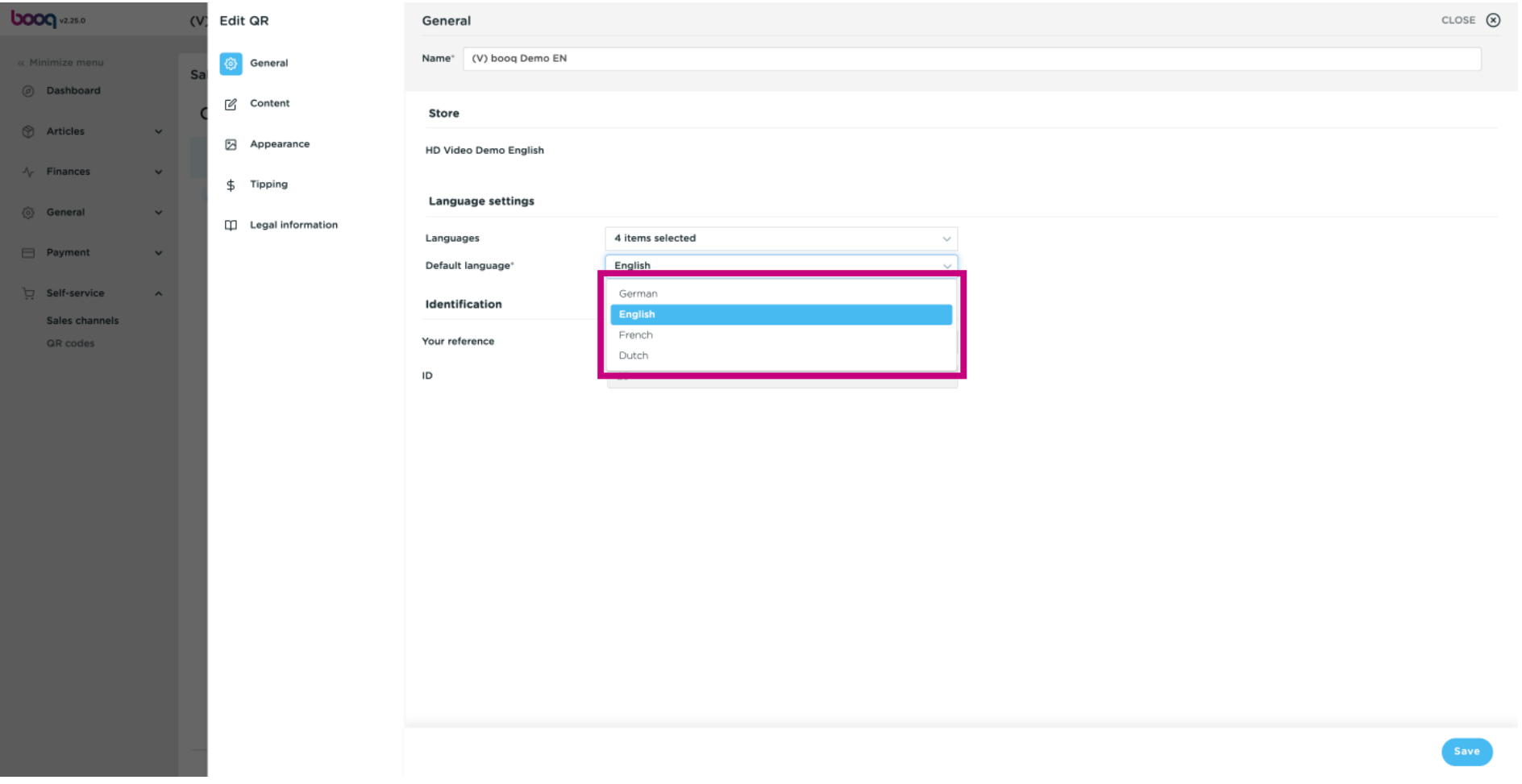

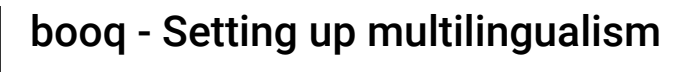

# Click on Save.  $\odot$

**boog** 

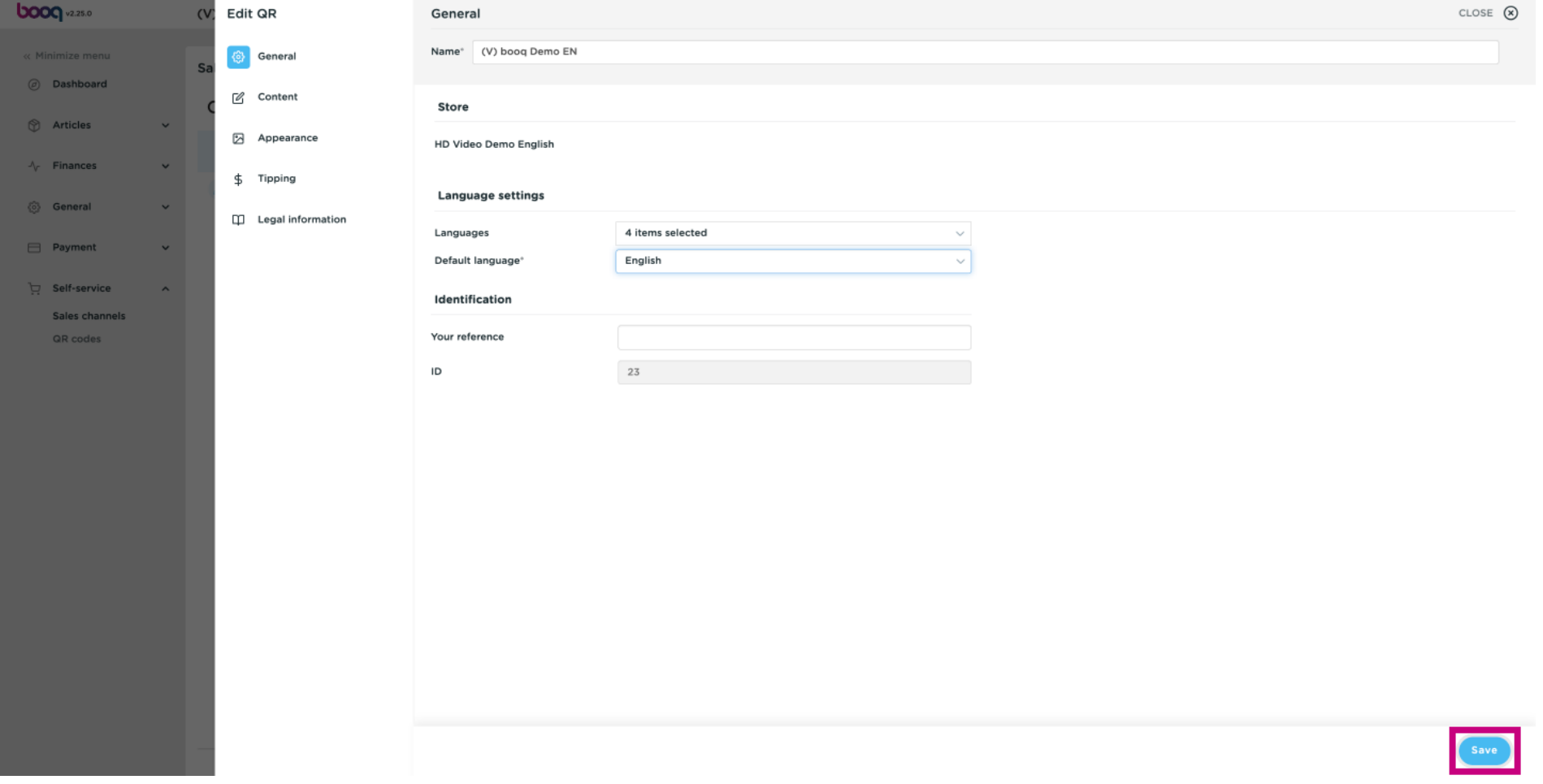

booq - Setting up multilingualism

# That's it. You're done.  $\odot$

**boog** 

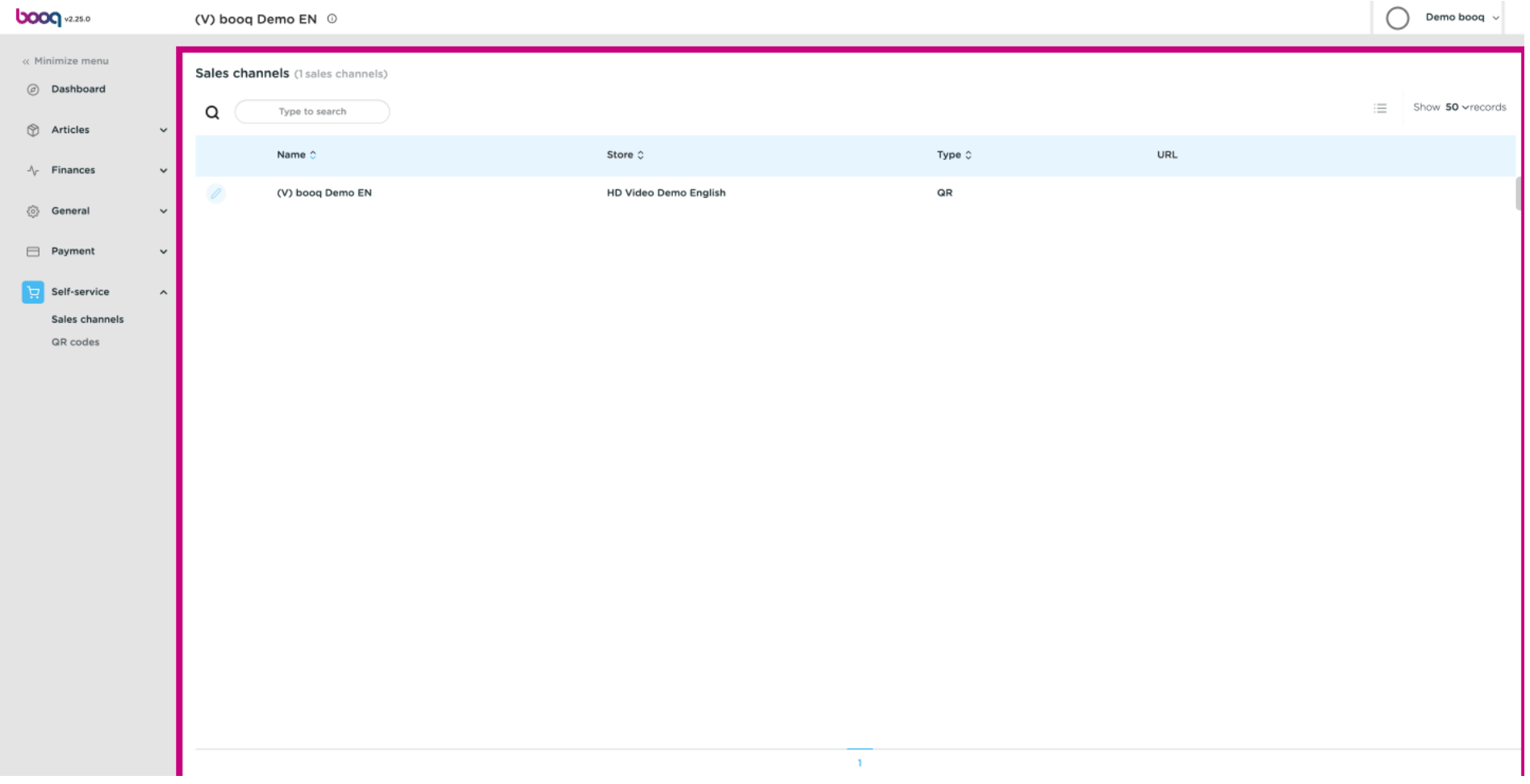

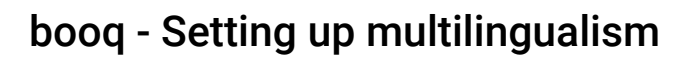

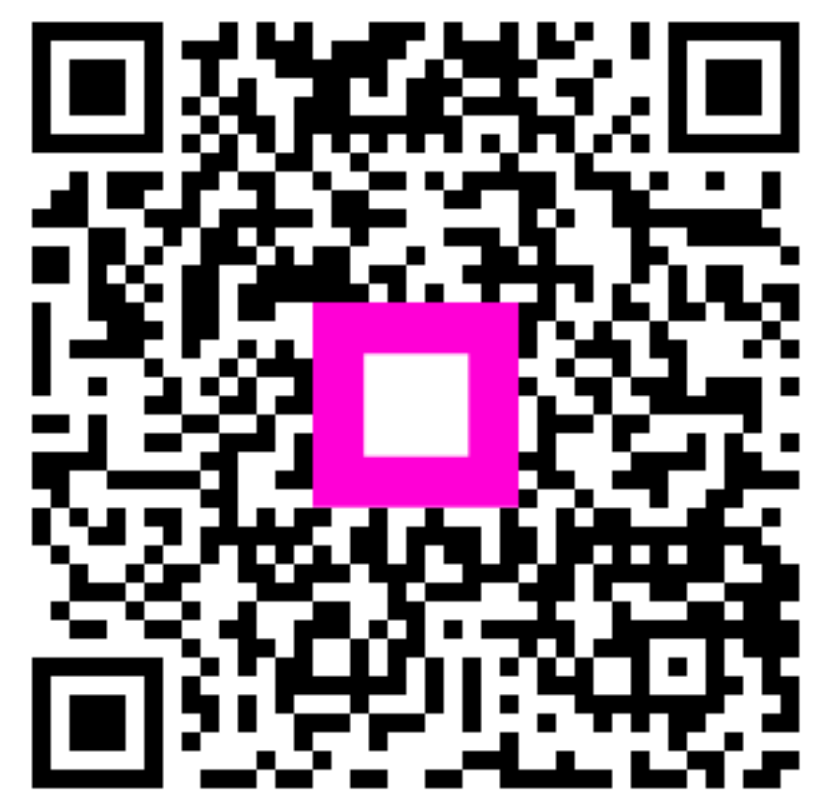

Scan to go to the interactive player